# <span id="page-0-0"></span>Anwendungshinweis – Verwendung von SolarEdge Designer zur Verbesserung der Ertragsfaktoren

#### Versionshistorie

- Version 2, Juli 2023: Einführung von Empfehlungen zur Ertragsoptimierung und Ertragsverlustreduzierung in SolarEdge Designer
- Version 1, Juni 2021

## Inhaltsverzeichnis

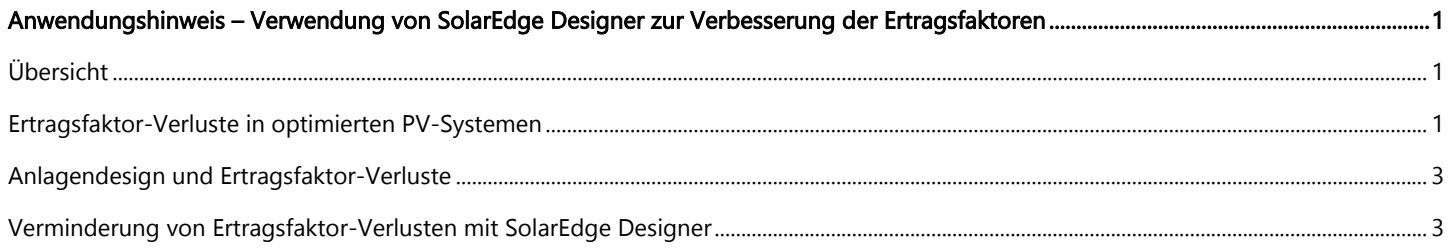

## <span id="page-0-1"></span>Übersicht

Anwendungshinweise

- [Eine Einführung in Ertragsfaktor-Verluste in optimierten PV-Systemen](#page-0-3)
- [Strategien für das Anlagendesign zur Verbesserung des Ertragsfaktors](#page-2-0)
- [Richtlinien für die Verwendung von SolarEdge Designer zur Identifizierung von Ertragsfaktor-Verlustquellen und zur Einholung](#page-2-1)  [von Empfehlungen zur Verlustminderung.](#page-2-1)

## <span id="page-0-3"></span><span id="page-0-2"></span>Ertragsfaktor-Verluste in optimierten PV-Systemen

In optimierten PV-Systemen können Ertragsfaktor-Verluste auftreten, wenn Umgebungsbedingungen die Einstrahlung auf einen gesamten Strang empfindlich beeinflussen. Häufige Ertragsfaktor-Verlustquellen sind unter anderem:

- [Objekte, die sich in der Nähe der Anlage befinden, und starke oder unregelmäßige Schatten auf Teile eines Strangs werfen](#page-1-0)
- [PV-Systeme mit sehr kurzen Strängen, die eine unregelmäßige oder mehrseitige Ausrichtung aufweisen](#page-1-1)

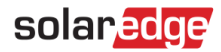

#### <span id="page-1-0"></span>Ertragsfaktor-Verluste durch starken und unregelmäßigen Schatteneinfall

Sollte der Einfall des Schattens auf einige PV-Module in einem Strang unregelmäßig sein, wie in [Abbildung 1](#page-1-2) dargestellt, erzeugen die beschatteten Module weniger Energie als die Module, die nicht dem Schatten ausgesetzt sind. In einem solchen Fall erhöhen die an den unverschatteten Modulen angebrachten Leistungsoptimierer ihre Ausgangsspannung. um den geringen Ertrag der beschatteten Module und auch den negativen Effekt auf den Rest des Strangs auszugleichen. Dennoch können auch hier Ertragsfaktor-Verluste auftreten, sobald die Leistungsoptimierer ihre maximale Ausgangsspannung erreicht haben.

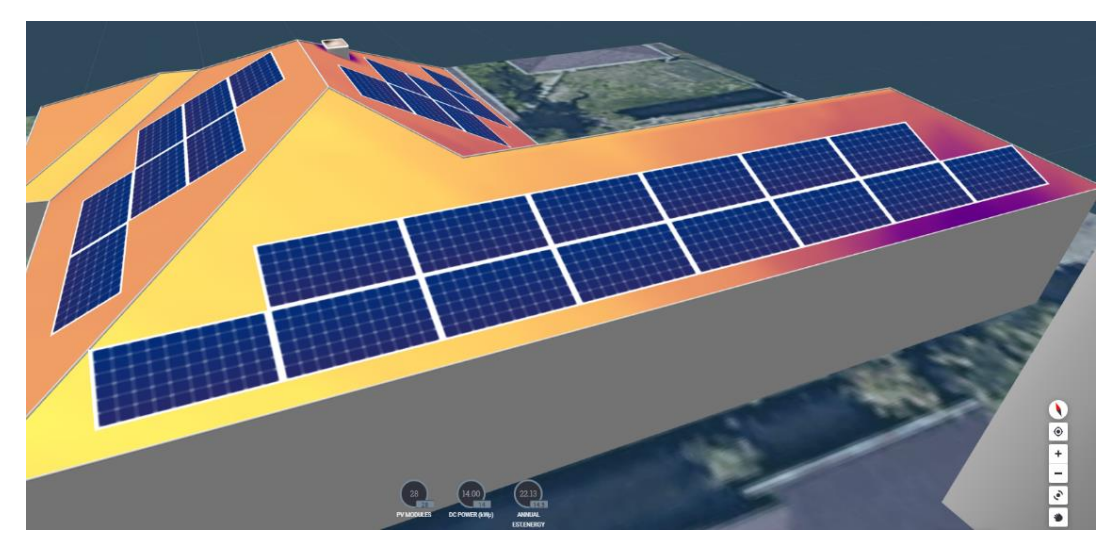

**Abbildung 1: Beispiel für Objekt-Verschattung**

#### <span id="page-1-2"></span><span id="page-1-1"></span>Ertragsfaktor-Verluste aufgrund kurzer Stränge mit mehrseitiger Ausrichtung

In Systemen, die einen einzelnen Strang mit mehreren Ausrichtungen nutzen, kann eine Teilfläche für einen Großteil des Tages einer hohen Einstrahlung ausgesetzt sein, während die andere Fläche einer schwächeren Einstrahlung ausgesetzt ist, wie in [Abbildung 2](#page-1-3) dargestellt. In diesem Fall produzieren die Module, die einer geringeren Einstrahlung ausgesetzt sind, weniger Energie. Zum Ausgleich der geringeren Energieproduktion und der negativen Auswirkungen auf den Rest des Strangs während dieser Zeiträume, erhöhen die Leistungsoptimierer, die an Modulen mit der höheren Einstrahlung angebracht sind, ihre Ausgangsspannung. Dennoch können auch hier Ertragsfaktor-Verluste auftreten, sobald die Leistungsoptimierer ihre maximale Ausgangsspannung erreicht haben.

<span id="page-1-3"></span>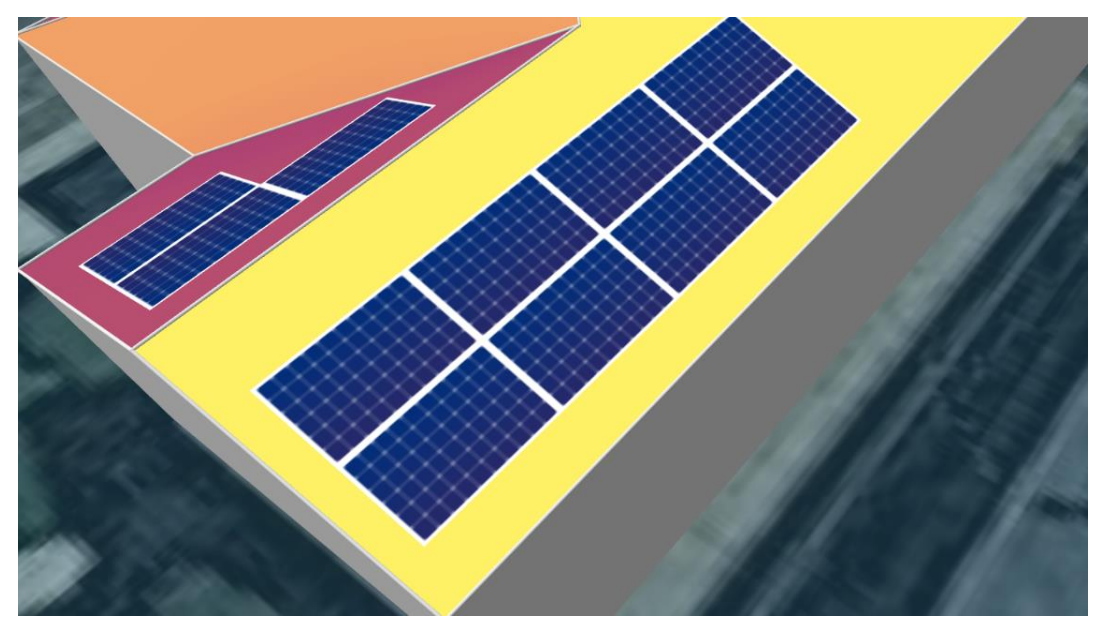

**Abbildung 2: Beispiel für einen Strang mit mehreren Ausrichtungen**

### <span id="page-2-0"></span>Anlagendesign und Ertragsfaktor-Verluste

Ein gut ausgelegtes PV-System kann Ertragsfaktor-Verluste vermeiden oder eingrenzen, wenn bestimmte Bedingungen die Einstrahlung auf den gesamten Strang empfindlich beeinflussen.

Strategien für das Anlagendesign zur Minderung von Ertragsfaktor-Verlusten sind unter anderem:

- Ersetzen Sie die Leistungsoptimierer durch Leistungssoptimierer mit einer höheren Ausgangsspannung. Sie können beispielsweise den Leistungsoptimierer S440, dessen maximale Ausgangsspannung bei 60 V liegt, durch einen Leistungsoptimierer S500B mit einer maximalen Ausgangsspannung von 80 V ersetzen.
- Ändern Sie die Anordnung der Module, um den Verschattungseffekt von naheliegenden Objekten zu vermeiden.
- Verlängern Sie die Stränge, wo immer möglich.
- Teilen Sie die Stränge nach gleicher Modul-Ausrichtung auf. Stellen Sie sicher, dass Sie die minimale Stranglänge einhalten.

### <span id="page-2-1"></span>Verminderung von Ertragsfaktor-Verlusten mit SolarEdge Designer

Wenn der Ertrag des PV-Systems durch Ertragsfaktor-Verluste gemindert wird, zeigt das System-Verlust-Diagramm auf der Registerkarte "Zusammenfassung und Berichte" im SolarEdge Designer das Ausmaß der Ertragsfaktor-Verluste an, wie im nachstehenden Beispiel gezeigt. Bewegen Sie den Mauszeiger über die Kopfzeile **Ertragsfaktor-Verluste**. Es wird ein Tooltip angezeigt, der die wahrscheinliche Ursache des Verlusts und einige mögliche Schritte zur Behebung beschreibt.

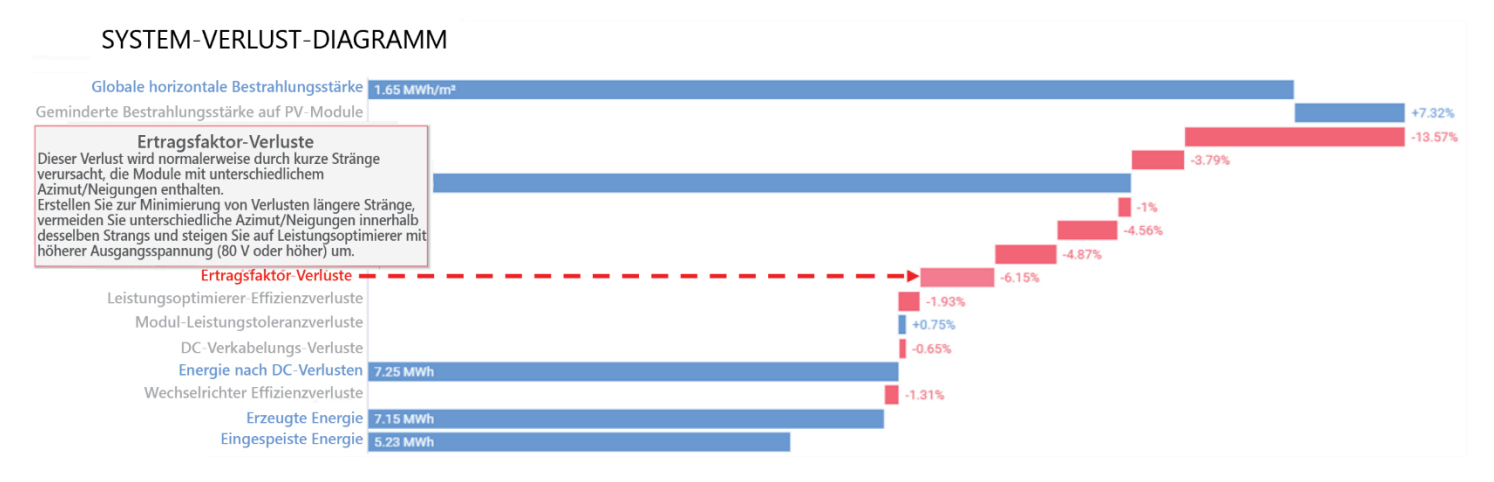

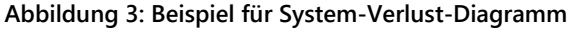

Wenn der Ertragsfaktor-Verlust höher als 2 % ist, zeigt der SolarEdge Designer zusätzlich oben auf der Registerkarte **Zusammenfassung und Berichte** folgende Warnmeldung an:

**"Bei diesem Anlagendesign wird ein Ertragsfaktor-Verlust von [X] % prognostiziert. Bitte rufen Sie die Registerkarte "Elektroplanung" auf, um den Ertragsfaktor zu verbessern. Lesen Sie mehr darüber, wie Sie Verluste minimieren können."** 

Sie erhalten weitere Informationen, wenn Sie auf den Link "Mehr lesen" klicken.

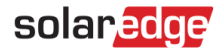

#### Abrufen von Empfehlungen für die Minderung von Ertragsfaktor-Verlusten

SolarEdge Designer bietet Echtzeit-Empfehlungen für das Anlagendesign zur Optimierung der Interoperabilität von Wechselrichter und Leistungsoptimierer, um die Stromerzeugung zu verbessern und Verluste zu reduzieren. Die Empfehlungen sind in zwei Phasen verfügbar:

- Während der Entwurfsphase empfiehlt das System automatisch den optimalen Leistungsoptimierer für den Wechselrichter und die Stränge, die Sie installieren möchten.
- Für den Fall, dass der Optimierer und das Strang-Design Ertragsfaktor-Verluste anzeigen, empfiehlt SolarEdge Designer eine Änderung des Anlagendesigns, um die Verluste zu reduzieren.
- → So optimieren Sie den Ertragsfaktor bei festgestellten Verlusten:
- 1. Gehen Sie zur Registerkarte **Elektroplanung** in Designer und prüfen Sie, ob auf der Registerkarte Warnhinweise (gekennzeichnet durch ein Ausrufezeichen) angezeigt werden, wie in der Abbildung unten dargestellt.

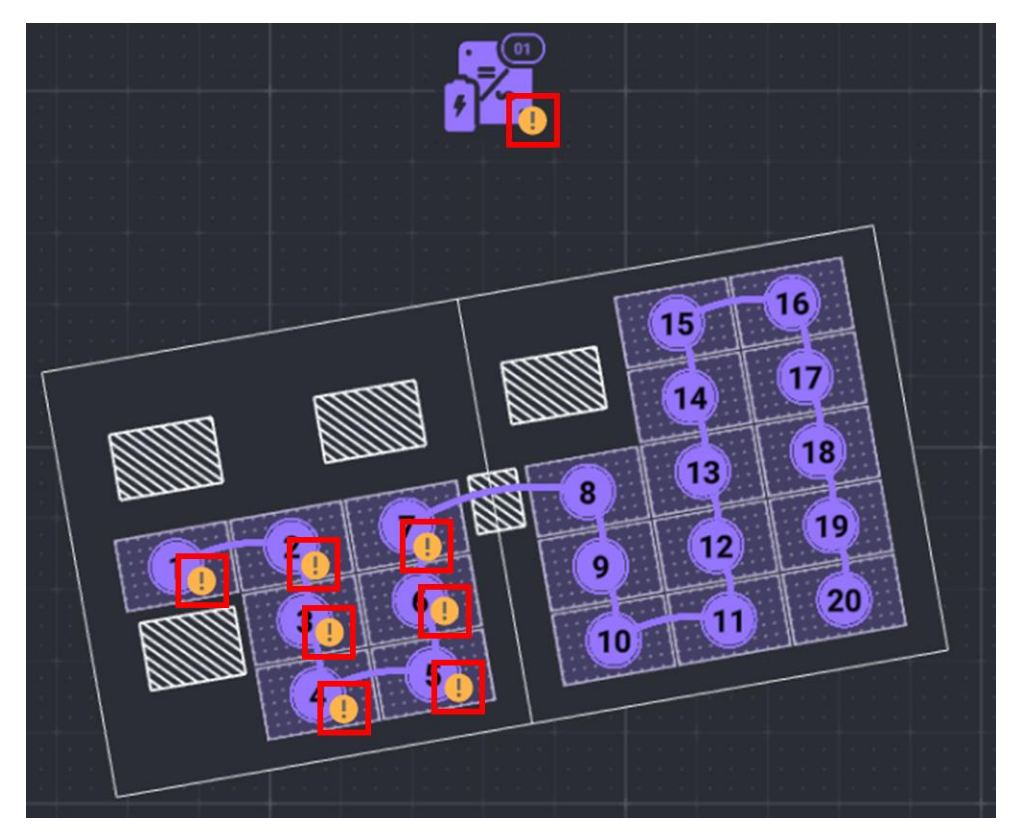

**Abbildung 4: Hinweise auf Ertragsfaktor-Verluste**

2. Bewegen Sie den Mauszeiger über ein Ausrufezeichen am Wechselrichter oder Optimierer, um eine Erläuterung der Warnung anzuzeigen.

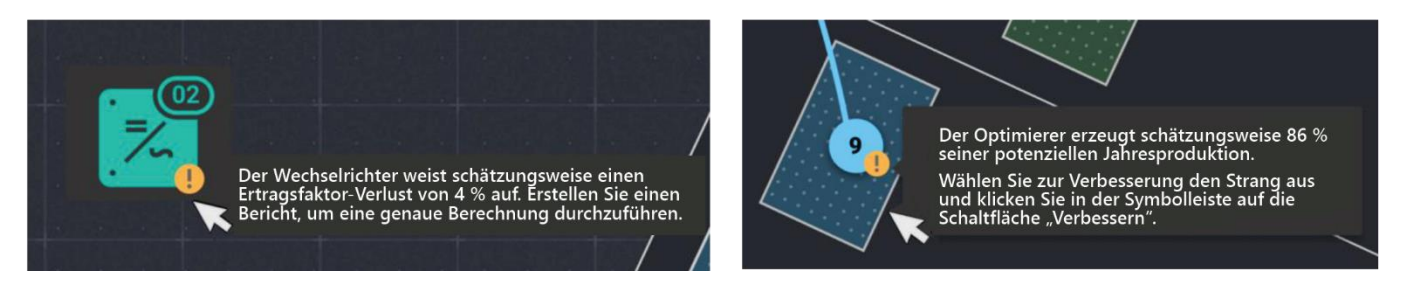

**Abbildung 5: Mauszeiger bewegen, um Erläuterung der Warnung anzuzeigen**

3. Klicken Sie auf einen der als **Lesen Sie mehr dazu** gekennzeichneten Links, um ein Kopie dieses Dokuments herunterzuladen. Klicken Sie auf den Link **Optimierer ändern**, um SolarEdge Designer aufzufordern, zur Verbesserung des Ertrags nach einem Ersatzmodell für den Leistungsoptimierer zu suchen. Wenn eine bessere Option gefunden vorhanden ist, wird diese automatisch ausgewählt.

| <b>DESIGNER CASLE BLACK</b> |                                 |                                           |   | Anlagendesign 2 12 kWp 32 0 10 kWh: Anlagendesign 1 12 kWp 3 25 : Anlagendesign 3 : (+)<br>$(\vee)$                                                                                                |  |
|-----------------------------|---------------------------------|-------------------------------------------|---|----------------------------------------------------------------------------------------------------|--|
|                             | Anlagendesign entwerfen können. | Lesen Sie mehr dazu, wie Sie das optimale | ⚠ | Das aktuelle Anlagendesign funktioniert nicht optimal<br>$\times$<br>Bitte ändern Sie das Optimierer-Modell oder gleichen Sie die<br>Stränge der Dachflächen mit verschiedenen Bestrahlungsstärken |  |
|                             |                                 |                                           |   | Leistungsoptimierer ändern                                                                                                    |  |
| 噩                           |                                 |                                           |   |                                                                                                    |  |
| 7                           |                                 |                                           |   |                                                                                                    |  |
|                             |                                 |                                           |   |                                                                                                    |  |

**Abbildung 6: Erklärung und Behebung von Fehlern im Anlagendesign**

- 4. Wenn ein Austausch des Leistungsoptimierers empfohlen wird, führen Sie eine der folgenden Aktionen aus:
	- Klicken Sie auf die Leistungsoptimierer-Dropdown-Liste, um manuell ein anderes Modell aus der Liste auszuwählen.
	- Klicken Sie auf die Schaltfläche **Verbessern**, um SolarEdge Designer aufzufordern, zur Verbesserung des Ertrags nach einem Ersatzmodell für den Leistungsoptimierer zu suchen. Wenn eine bessere Option gefunden vorhanden ist, wird diese automatisch ausgewählt.

|                  | <b>DESIGNER CASLE BLACK</b> | Anlagendesign 2 12 kWp 32 0 10 kWh: Anlagendesign 1 12 kWp 3 25 : Anlagendesign 3 : (+) |      | $\odot$                                                                                          |
|------------------|-----------------------------|-----------------------------------------------------------------------------------------|------|--------------------------------------------------------------------------------------------------|
| (i)              |                             | Lesen Sie mehr dazu, wie Sie das optimale<br>Anlagendesign entwerfen können.            | S440 | Verbessern                                                                                       |
|                  |                             |                                                                                         |      | Wir passen die Auswahl des<br>Optimierers an, um ein<br>optimales Anlagendesign<br>zu erreichen. |
| $\overline{333}$ |                             |                                                                                         |      |                                                                                                  |
| 冋                |                             |                                                                                         |      |                                                                                                  |
| $\mathtt{s}$     |                             |                                                                                         |      |                                                                                                  |

**Abbildung 7: Auswahl eines anderen Leistungsoptimierers**

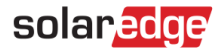

Es wird eines der folgenden Szenarien erwartet:

- Das Anlagendesign wurde verbessert. In diesem Fall wird eine Meldung über den Austausch des Leistungsoptimierers  $\blacksquare$ angezeigt, wie in der Abbildung unten dargestellt.
- $\overline{\phantom{a}}$ Der aktuell ausgewählte Leistungsoptimierer ist am besten für dieses Anlagendesign geeignet. In diesem Fall wird folgende Meldung angezeigt: "Es wurde kein anderer Optimierer zur Verbesserung des Anlagendesigns gefunden. Ermöglichen Sie längere Stränge, indem Sie Module hinzufügen/entfernen."

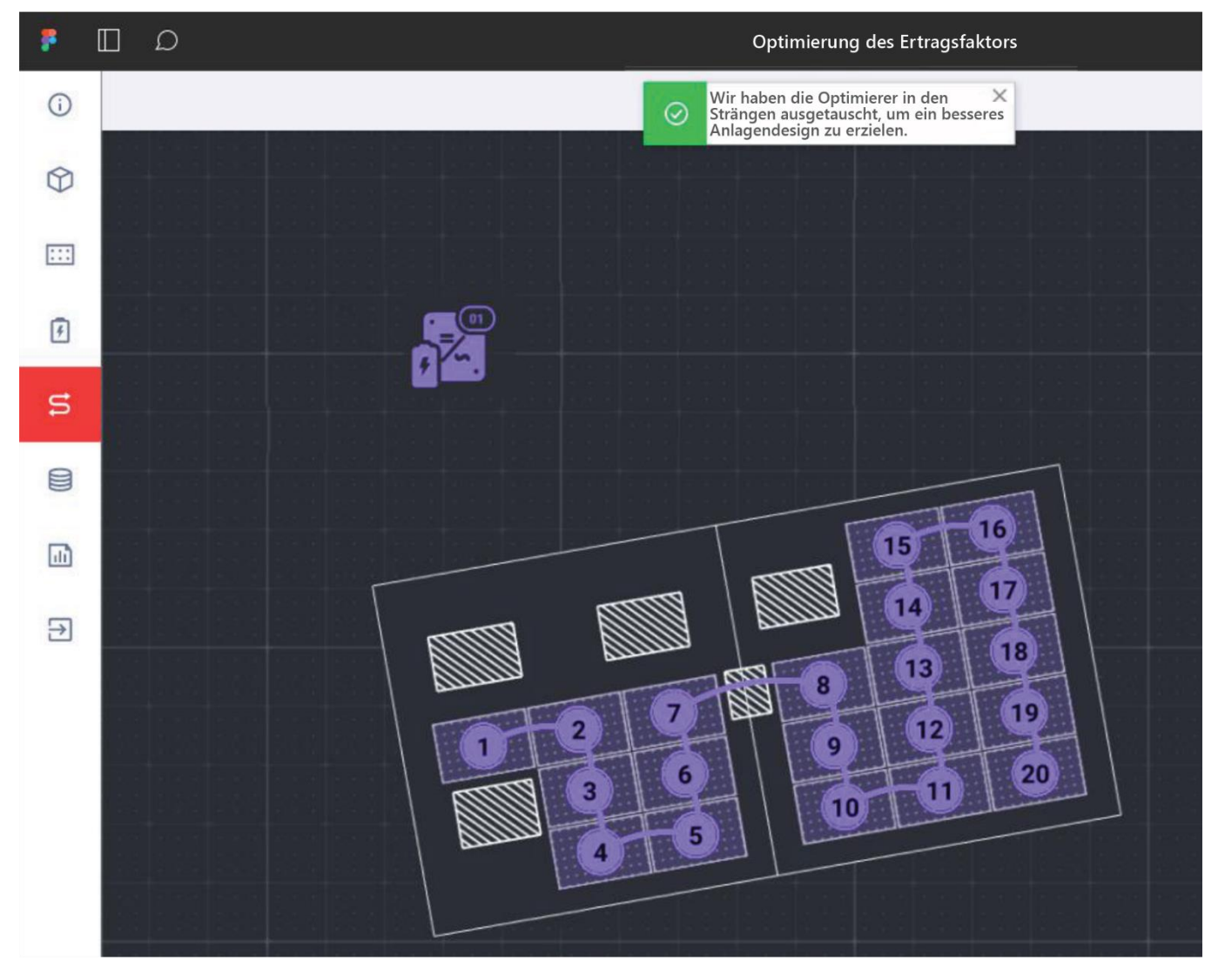

**Abbildung 8: Hinweise auf Ertragsfaktor-Verluste werden nach der Auswahl eines neuen Leistungsoptimierers entfernt**

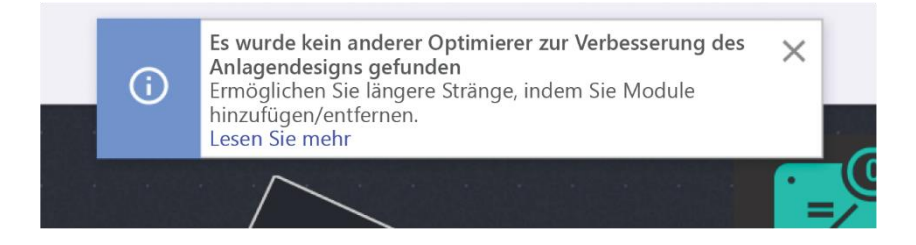

**Abbildung 9: Es wurde ein optimales Anlagendesign bezüglich des Leistungsoptimierers erreicht**

Der neu ausgewählte Leistungsoptimierer wird auf der Registerkarte angezeigt. In der Abbildung unten wurde der Leistungsoptimierer S500B anstelle des Modells S440 ausgewählt.

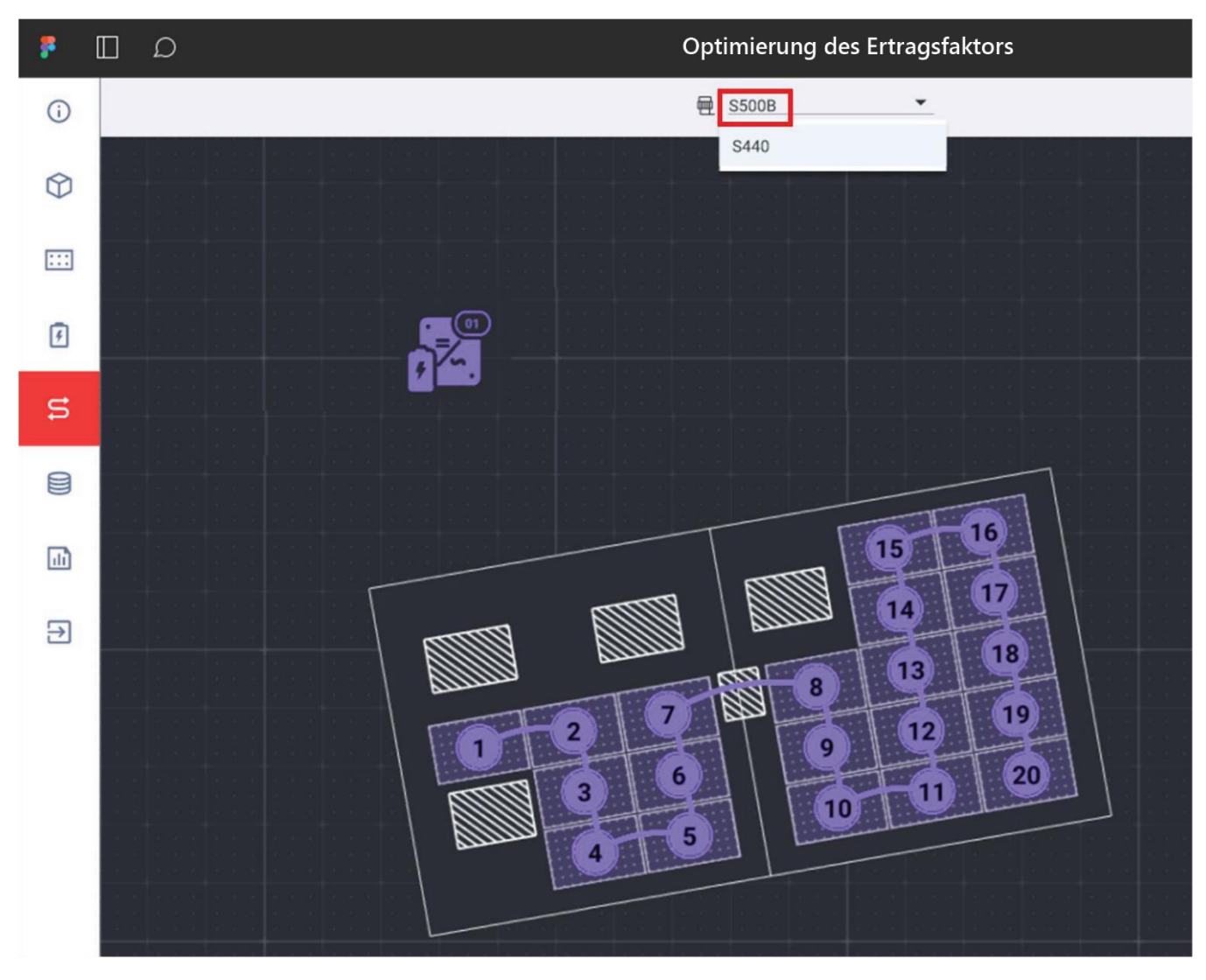

**Abbildung 10: Der neu ausgewählte Leistungsoptimierer wird angezeigt**